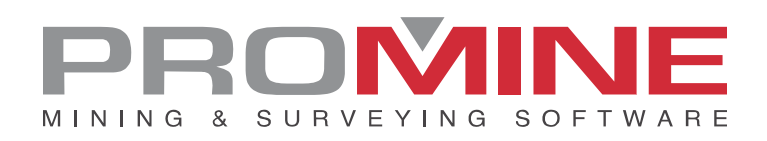

# **Release Notes 2021.10**

This document contains the descriptions of new commands and improvements that are included in the 2021.10 version of Promine. These are valid from the release of the version the August 14<sup>th</sup>, 2021.

### Copyright

© 2021 Promine Inc. All rights reserved. It is strictly prohibited to copy, distribute or otherwise deal with this document except in accordance with the Promine End User License Agreement.

## **Table of Contents**

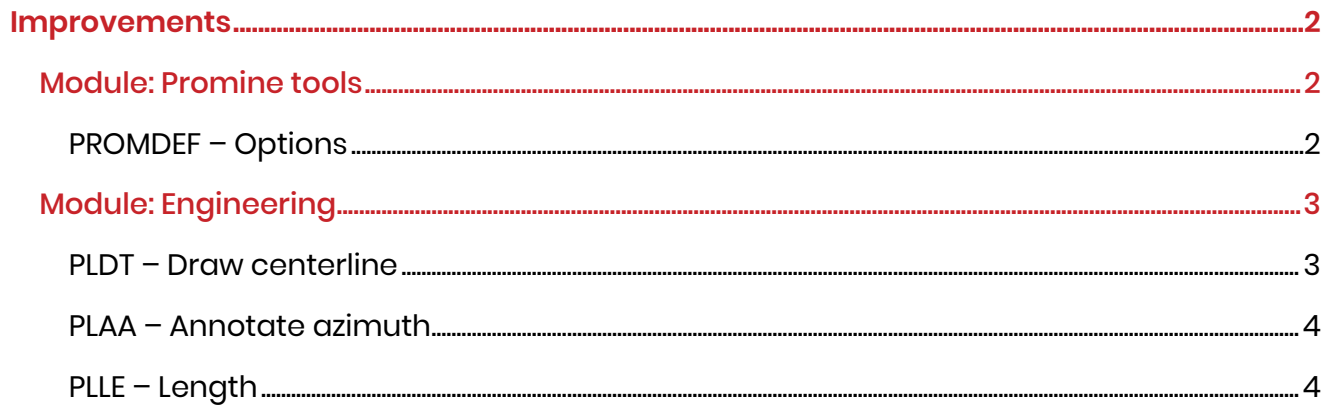

## **Improvements**

## Module: Promine tools

### PROMDEF – Options

A check box has been included as an improvement for this new version which allows the user to record the commands used in a logbook, while the recording is activated. It will create one file per day and the file will contain the user's name, the time and the action made (this means the command that was used). Every logbook will be created at the following path: …\promine\Config\LOGS. The logbook can be imported in an excel file.

To start recording, the user needs to check the box "Produce logbook of commands" at the 'General' parameters menu in the Promine tools.

Steps to follow:

- 1. Click on Promine tools options (PROMDEF).
- 2. Insert the password and click on: General.
- 3. Check the box: Produce logbook of commands.

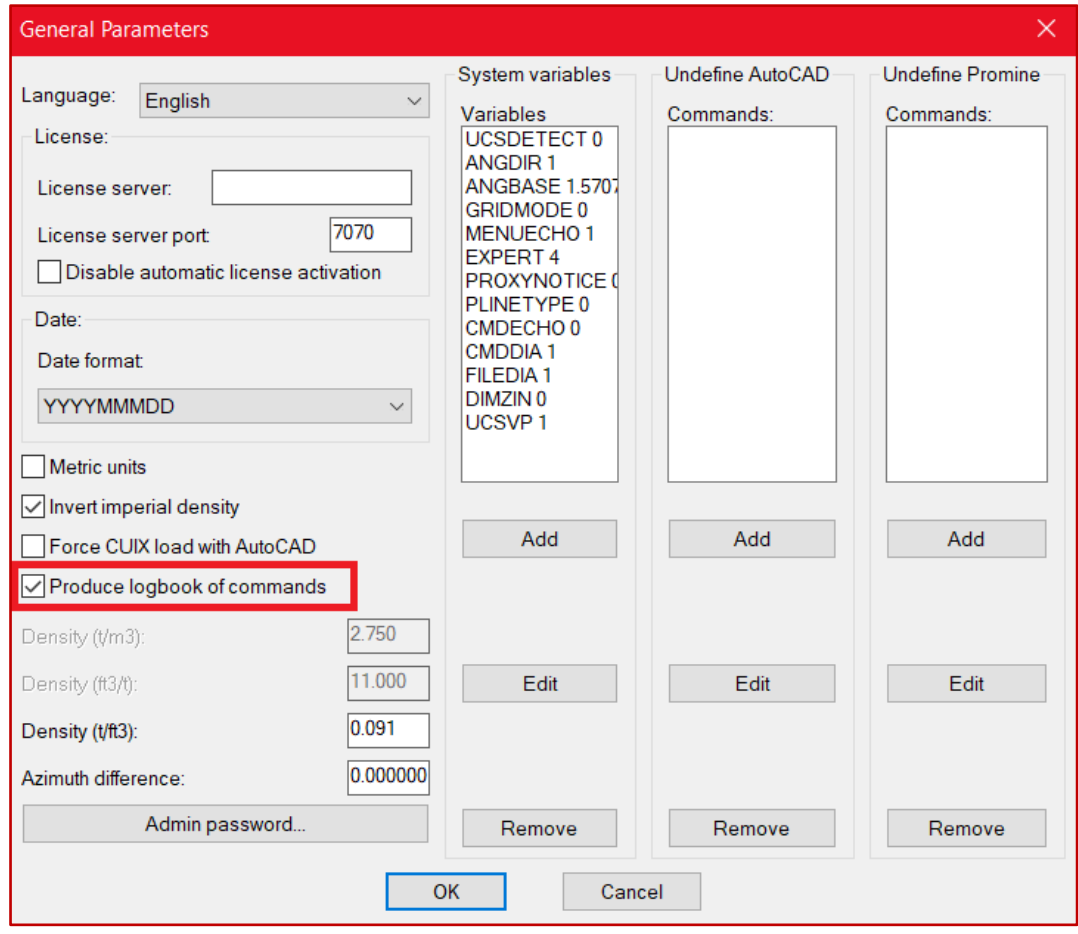

- 4. Go to the folder where Promine is located.
- 5. Enter on the 'Config' folder.
- 6. Enter on the 'LOGS' folder.

Here an example of how it will look like:

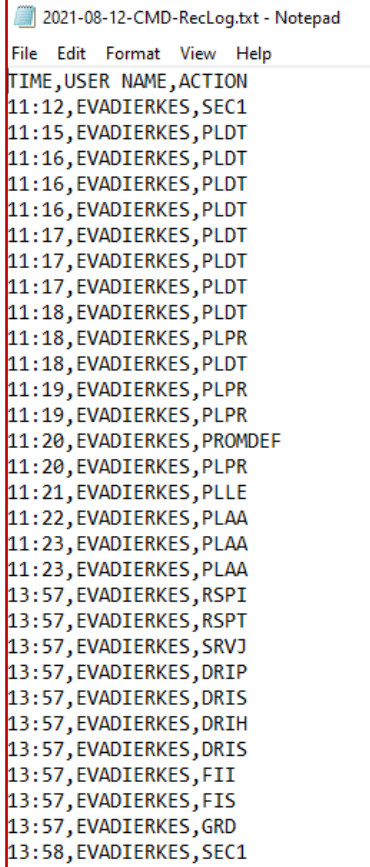

## Module: Drift Design

#### PLDT – Draw centerline

A new function was added to be able to continue an existing centerline. This eliminates the need to join 2 centerlines by another external command but just checking a box that appears once the user clicks on draw a centerline command (PLDT).

Steps to follow:

- 1. Have a first centerline already created in the drawing.
- 2. Select the command: draw centerline (PLDT)
- 3. Select the existing centerline to continue on its current endpoint as the start point.
- 4. The next window will appear:

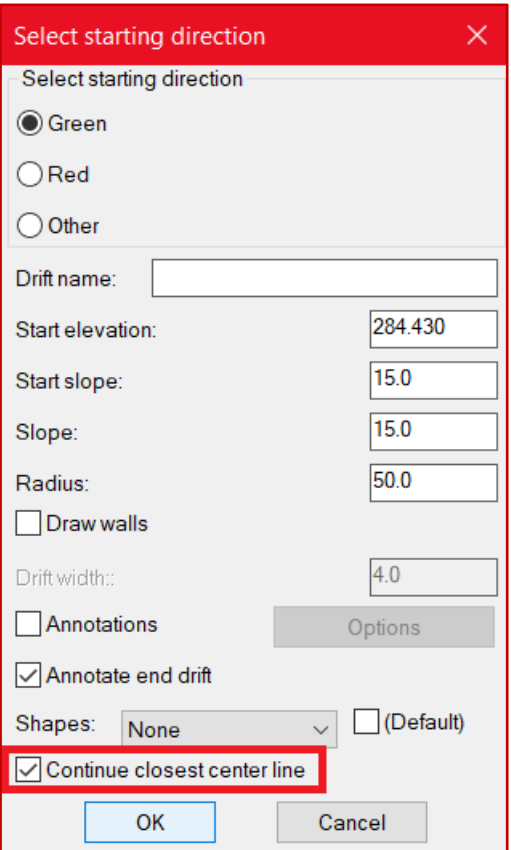

- 5. Check the box: Continue closest centerline.
- 6. Finish the drawing of the centerline
- 7. The old and new line will be created as one single centerline instead of two separated ones.

Note: If the starting point is too far away from a current centerline the 'Continue closest center line' option will not be available

#### PLAA – Annotate azimuth

A new upgrade was made in the annotate azimuth command (PLAA) that allows the user to annotate the azimuth of lightweight polylines (polylines type 1) as it can be done with the 2D polylines (polylines type 0). With this new improvement the function can now be used normally with any types of polylines.

#### PLLE – Length

With this new improvement a cost column has been added to the 'Drift report' so that user can see the cost using the PLLE command. Costs will be interpreted as 'Costs per foot' or 'Costs per meter' depending which unit system has been chosen in the essentials category, more specifically in the options of the Promine tools module. If metric unit is chosen, then it will calculate the length in meters otherwise it will calculate the length in feet.

#### **Steps to follow to change the unit's system:**

- 1. Go to essentials category.
- 2. Click on Promine options command (PROMDEF).
- 3. Insert the password and click on the "General…" button.
- 4. The next window will appear:

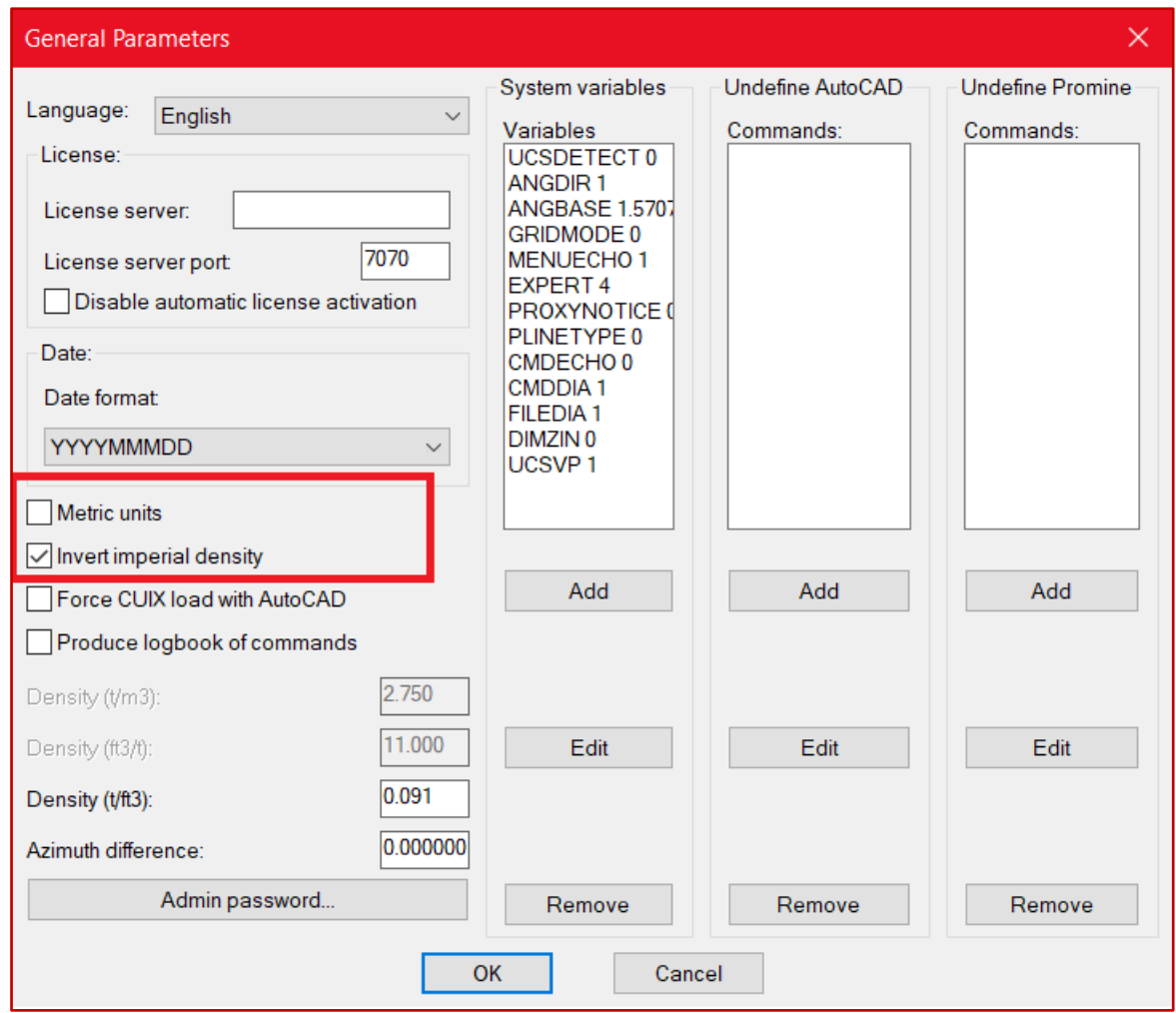

5. Select the units as needed.

#### **Steps to configure the drift report:**

- 1. Select the options of the drift design module in the engineering 1 category (PLPR)
- 2. Click the "Other…" button
- 3. The next window will appear:

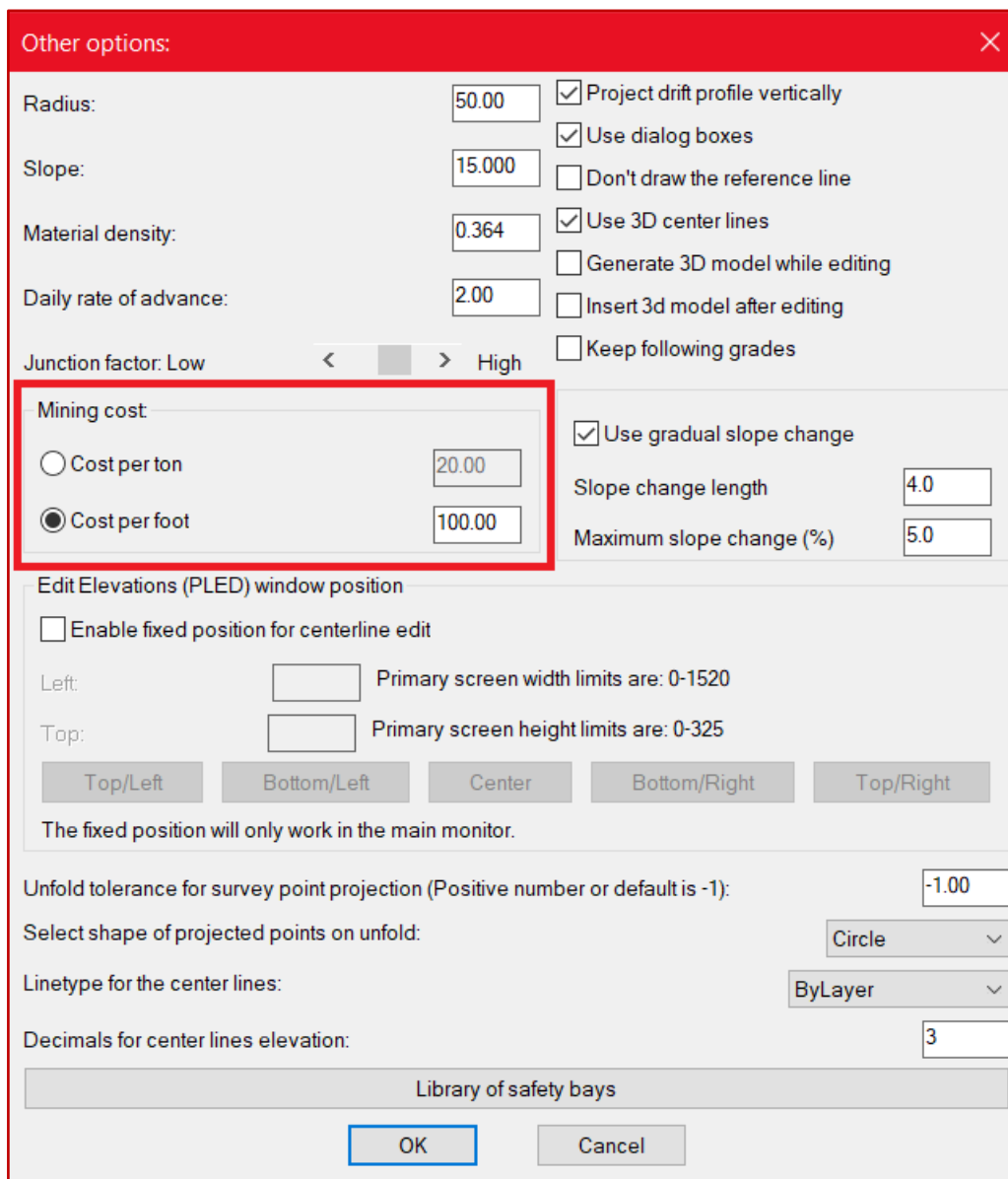

- 4. Insert the cost per foot/meter as desired.
- 5. Click OK.

#### **Steps to insert the drift report**

- 1. Have a centerline already created or inserted in the drawing.
- 2. Select the command "Length" (PLLE).
- 3. Pick the centerline(s) to calculate.
- 4. Place the report where needed.
- 5. This is how the report will look at the end.

#### Report Drift  $3D:$ Cost: AT: 19 727 1896.05  $17.2^{-}$ 19  $\overline{\phantom{a}}$  $(\ )$ Total 1896.05  $\overline{\phantom{a}}$  $\bigcirc$ 72 9